サイドパネルをeE-Fomerで配置します。

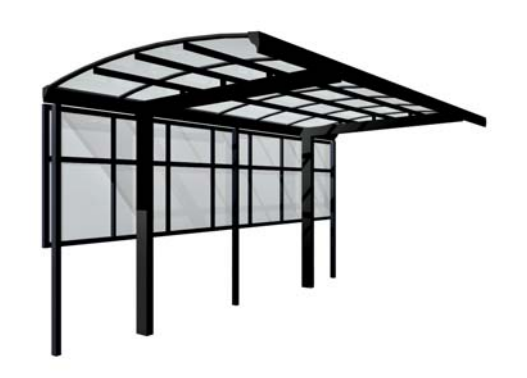

## サイドパネルを配置する方 法

eE-Fomerでサイドパネルを配置する方 法です。

- ① 部材デザイナーで配置
- ② eE-Fomerで配置

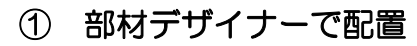

①-1:製品をいつも通り配置し、製品の上で Wクリックします。

①-2:サイドパネルを配置した時にわかりや すいように下のバーを右にドラッグして斜め からの視点に切り替えます。

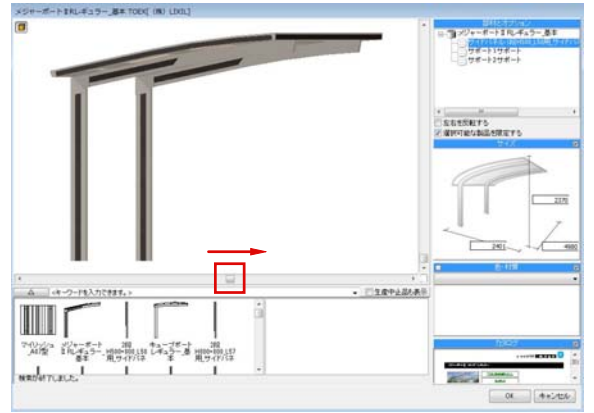

①-3:右上のサイドパネル・サポート柱の文 字の横にあるグレーのボタンをクリックしま

①-4:サイドパネルの文字を選択すると下に 配置できるサイドパネルが表示され、イメー ジに合わせてドラッグして変更します。 OK 右下のOKボタンで完成です。

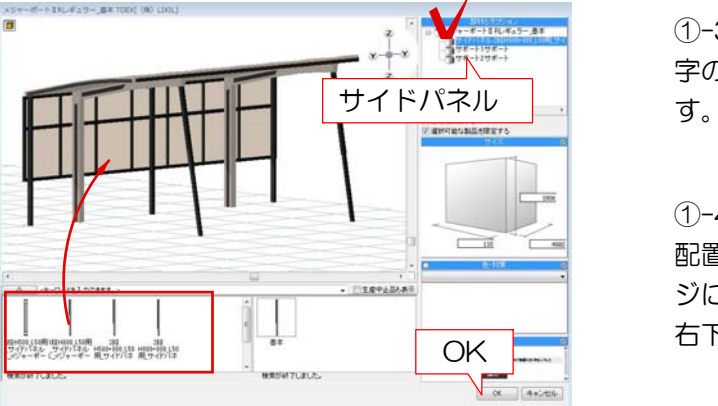

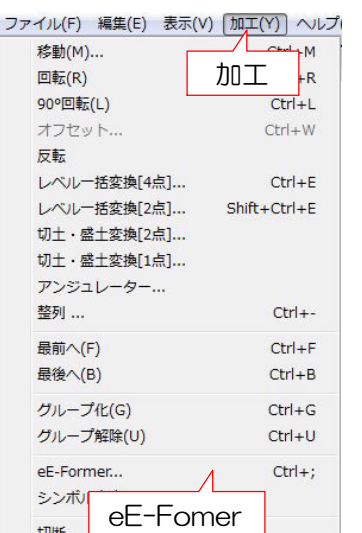

## ② eE-Fomerを起動

②-1:いつも通り製品を配置した後、配置し た製品を選択し、加工からeE-Fomerを選択 して起動します。

2-2:4画面の左下の製品を選択し△の横に サイドパネルと入力しEnterキーを押して検索 します。

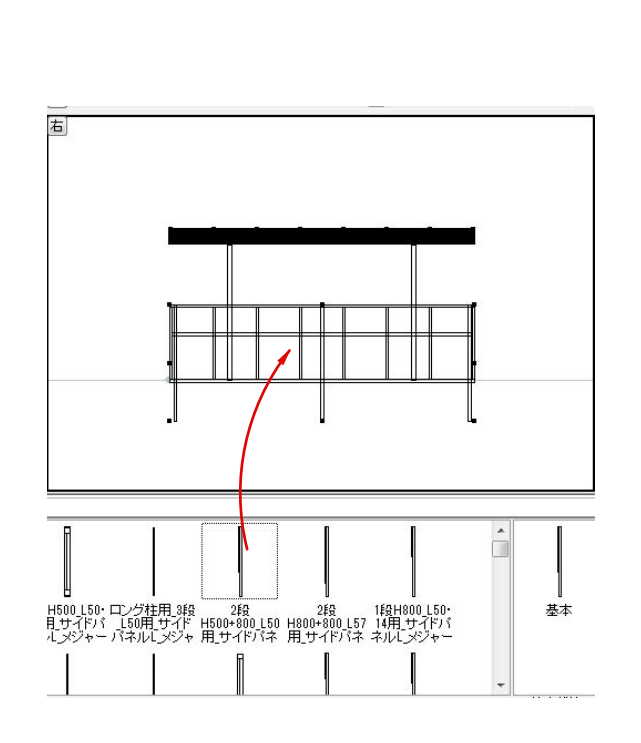

製品

rmm<br>ク、高度(1) | 国立ウ、ポプジェクト(?) | 画面の<br>| キューブダートレギュラー 著者 (2005-min)Details

œ **WAY** 

サイドパネル

Ï T T ΞÏ

mm n

①-3:サイドパネルを下から選んでドラッグ で配置します。

 $\begin{tabular}{c} $\alpha \in \mathbb{R}^n$ & $\alpha \in \mathbb{R}^n$\\ $\bullet$ & $\square$ & $\alpha \in \mathbb{R}^n$\\ $\bullet$ & $\square$ & $\alpha \in \mathbb{R}^n$\\ \end{tabular}$ 

 $\frac{1}{4}$ 

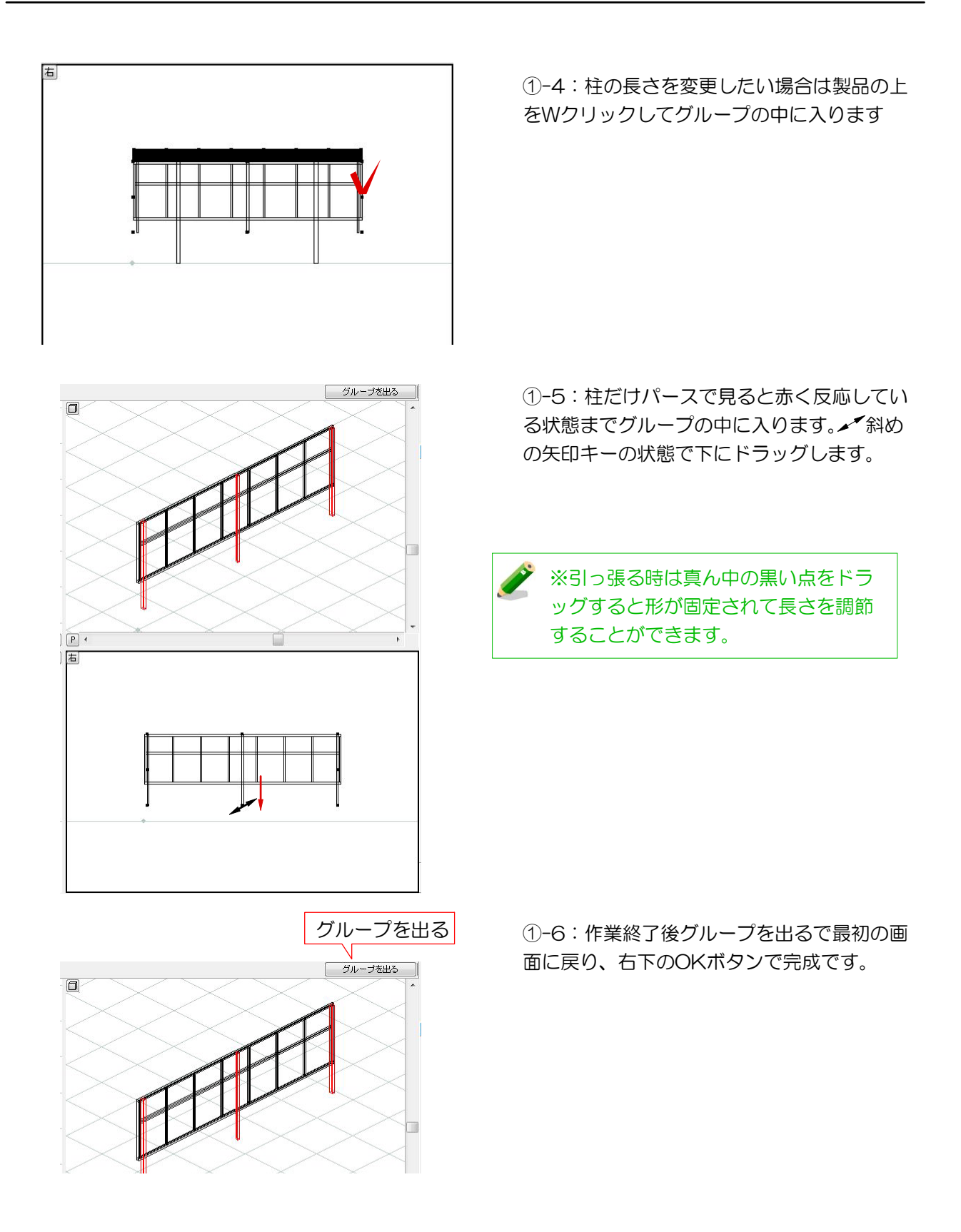